Clinic パソコンにない漢字を入力するには

人の名前などでパソコンにない漢字ってありますね? そのような漢字を記入するには外字として作成します。

今回は、そのうちのひとつねるを例に、パソコンに無い漢字を外字として作成、利用する方法を解説します。

①「スタート」を⇒「すべてのプログラム」⇒「ア クセサリ」⇒「外字エディタ」を選択。

\*Windows Vista で「アクセサリ」の中に「外字エディタ」が無い場合は、 [スタート] ボタンをクリックし、[検索の開始] ボックスに eudcedit.exe と入力し、[プログラム] に eudcedit.exe が表示されたら

②外部エディタが起動し、「コードの選択」ダイアロ グが表示されるので、新しく外字を作図するコード (何も入ってない□)をで選択し、「OK」ボタン

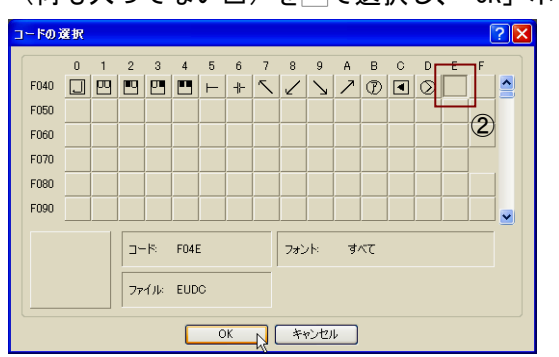

▲ここで使用したパソコンでは、既に外字を登録して使っているので、 上図のような外字が表示されます。

3今回は既存文字「槁」に手を加えて「槁」を作る ので、メニューバー「編集」-「文字のコピー」を選 択。

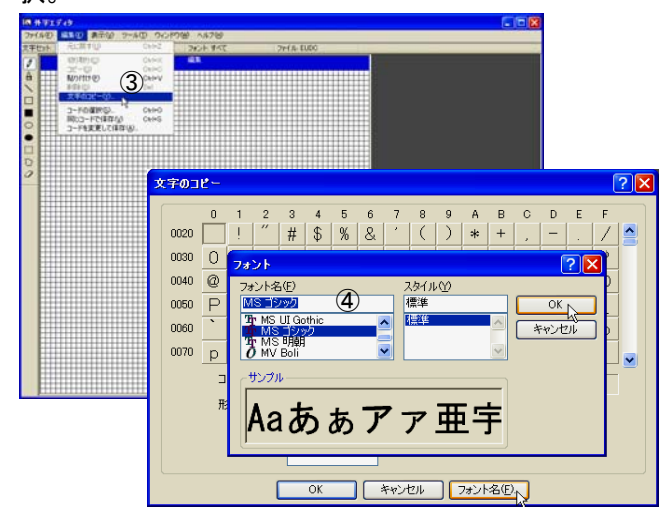

④表示される「文字のコピー」ダイアログの「フォ ント名」ボタンをし、表示される「フォント」ダ イアログで、記入時に使用するフォント名を選択し、 「OK」ボタンをLOG

⑤「形」ボックスをし、キーボードから「こう」 と入力し、変換キーを押し、「槁」に変換し、コキ ーで確定する。

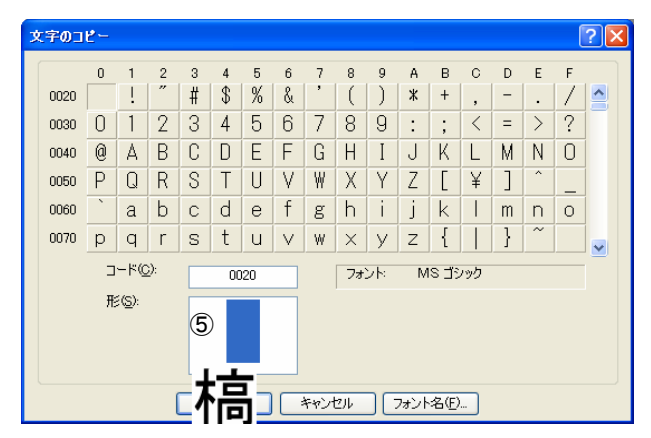

⑥「槁」が選択された状態になるので「OK」ボタン を

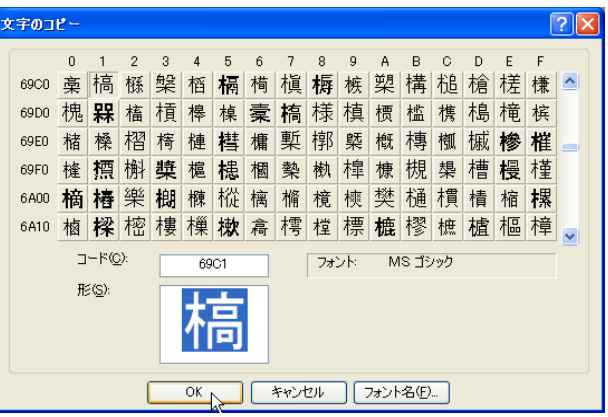

⑦「外字エディタ」の作成スペースに「槁」がコピ ーされるので、メニューバー「ツール」ー「塗潰し 四角形」を選択。

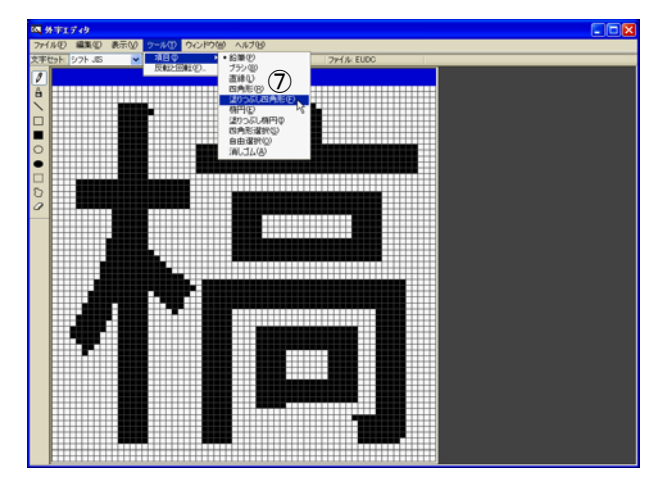

8作図する四角の左上で■□し、そのままボタンをは なさず、ドラッグして四角の右下位置でボタンをは なすことで四角形を作図する。

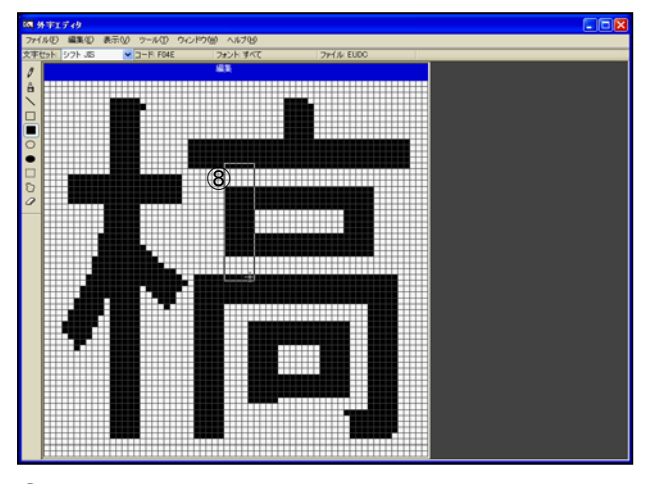

⑨同様に、右側にも作図する。 10メニューバー [編集] - 「同じコードで保存」を■

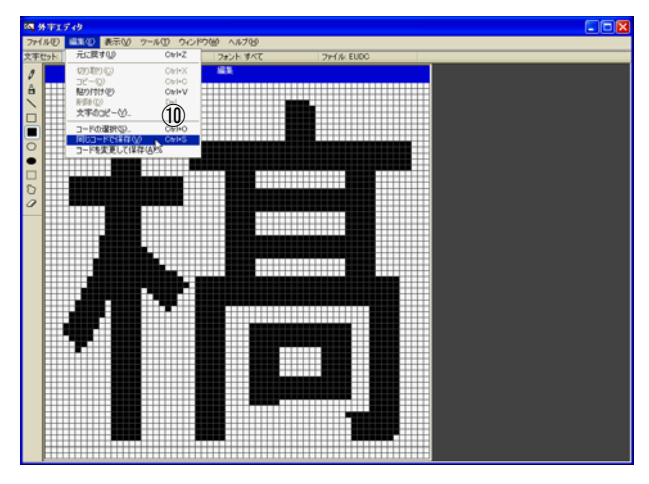

⑪メニューバー[ファイル]-「外字エディタの終了」

を

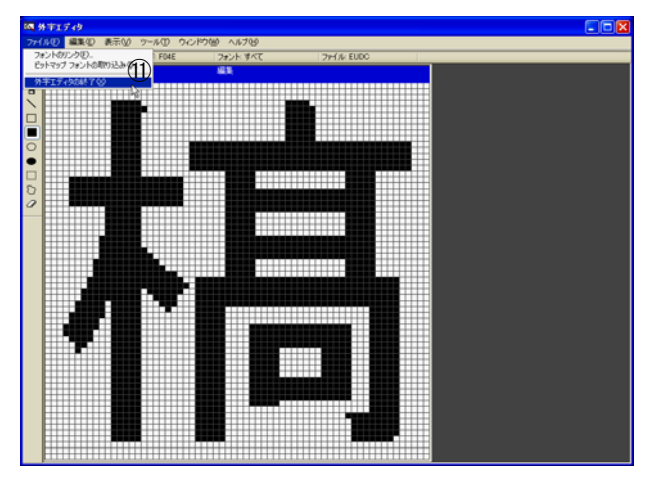

以上で、MS ゴシック形状の外字「槁」が完成です。

次に文字入力時の呼び出し方を説明します。これは、 Jw\_cad の場合も、Word などの場合も同様です。 ①文字入力の際、「がいじ」と入力し、F5 キーを押 す。

文字入力 (0/0) |がいじ

②以下の「IMEパッド」が表示されるので、「」 をで選択すると、「がいじ」が「槁」に変換される。

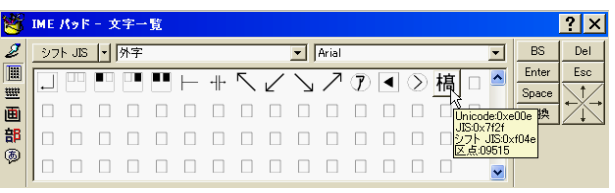

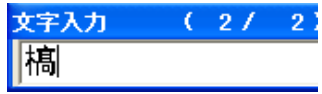

外字は、作成したパソコンでのみ使用、印刷することが できます。他のパソコンで利用するには、外字ファイル をコピーする必要があります。

## 外字ファイルを他のパソコンにコピーする方法

●コピー元のパソコンから外字ファイル EUDC.TTE と EUDC.EUF をフロッピーや USB メモリにコピーする

このコピー操作はエクスプローラなどで行えます。

外字ファイルは、「Windows」フォルダまたは「Windows」フォル ダ下の「fonts」フォルダに収録(OS によって収録場所が異な る)されていますが、見つからない場合は「スタート」⇒「検索」 などを使ってファイル名「EUDC.\*」で検索しましょう。

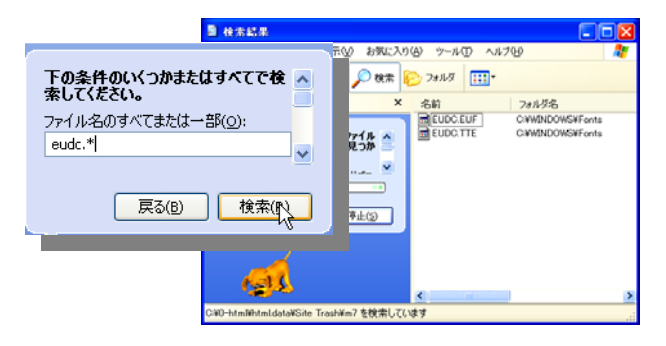

### ●コピーしたファイルを別のパソコンにコピーする

このコピー操作はエクスプローラでは行えません。コマンドプ ロンプトで行います。コマンドプロンプトの出し方はー

#### Windows2000/Xp/Vista の場合

「スタート」→「ファイル名を指定して実行」を選択し、ダイアロ グの「名前」ボックスに「cmd」を入力し、「OK」ボタンを

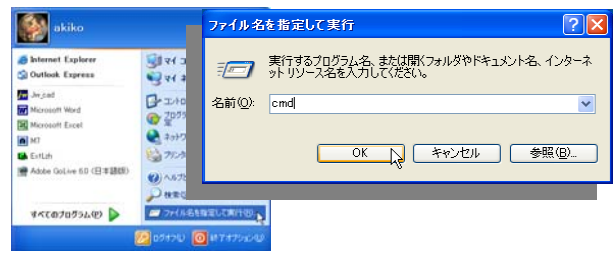

## Windows98/Me の場合

# 「スタート」→「プログラム」→「アクセサリ」→「MS-DOS プロン プト」 を選択。

黒背景のコマンドプロンプトの画面が表示されたら、キーボー ドからコピー命令文(半角)で入力し、コキーで確定します。

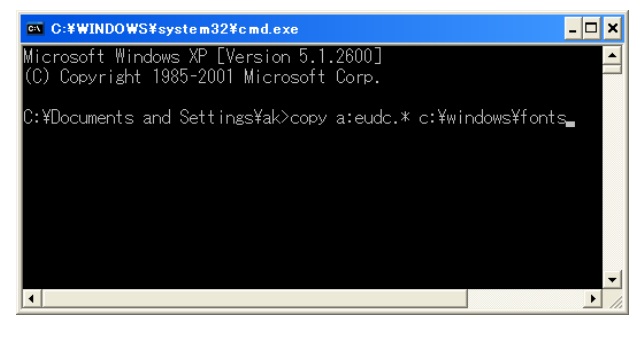

命令文は、コピー先の OS により以下のように異なります。

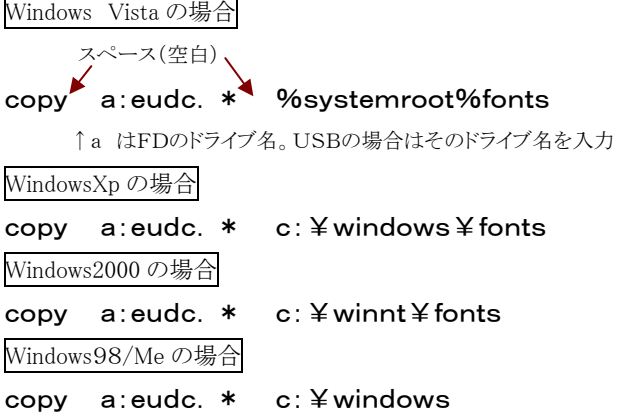

「2個のファイルをコピーしました」のメッセージが表示されたら 完了です。ウィンドウ右上の区を門して閉じます。

外部エディタを1度起動しないと、アプリケーションから外字が 使えないことがあります。P.1 の①の手順で外字エディタを起 動し、コピーした外字ファイルの内容が反映されていることを 確認して外字エディタを終了してください。